## **Регистрация обучающихся старше 14-ти лет**

Обучающийся старше 14 лет, имеющий паспорт РФ, может самостоятельно зарегистрироваться во ФГИС «Моя школа». Для этого необходимо иметь стандартную или подтвержденную учетную запись на портале Госуслуг.

Если у вас нет учетной записи на портале Госуслуг, [зарегистрируйтесь](https://esia.gosuslugi.ru/login/registration) и пройдите процесс подтверждения.

Для самостоятельной регистрации во ФГИС «Моя школа» необходимо произвести первичную авторизацию на портале по ссылке: <https://myschool.edu.ru/> (Рисунок 1).

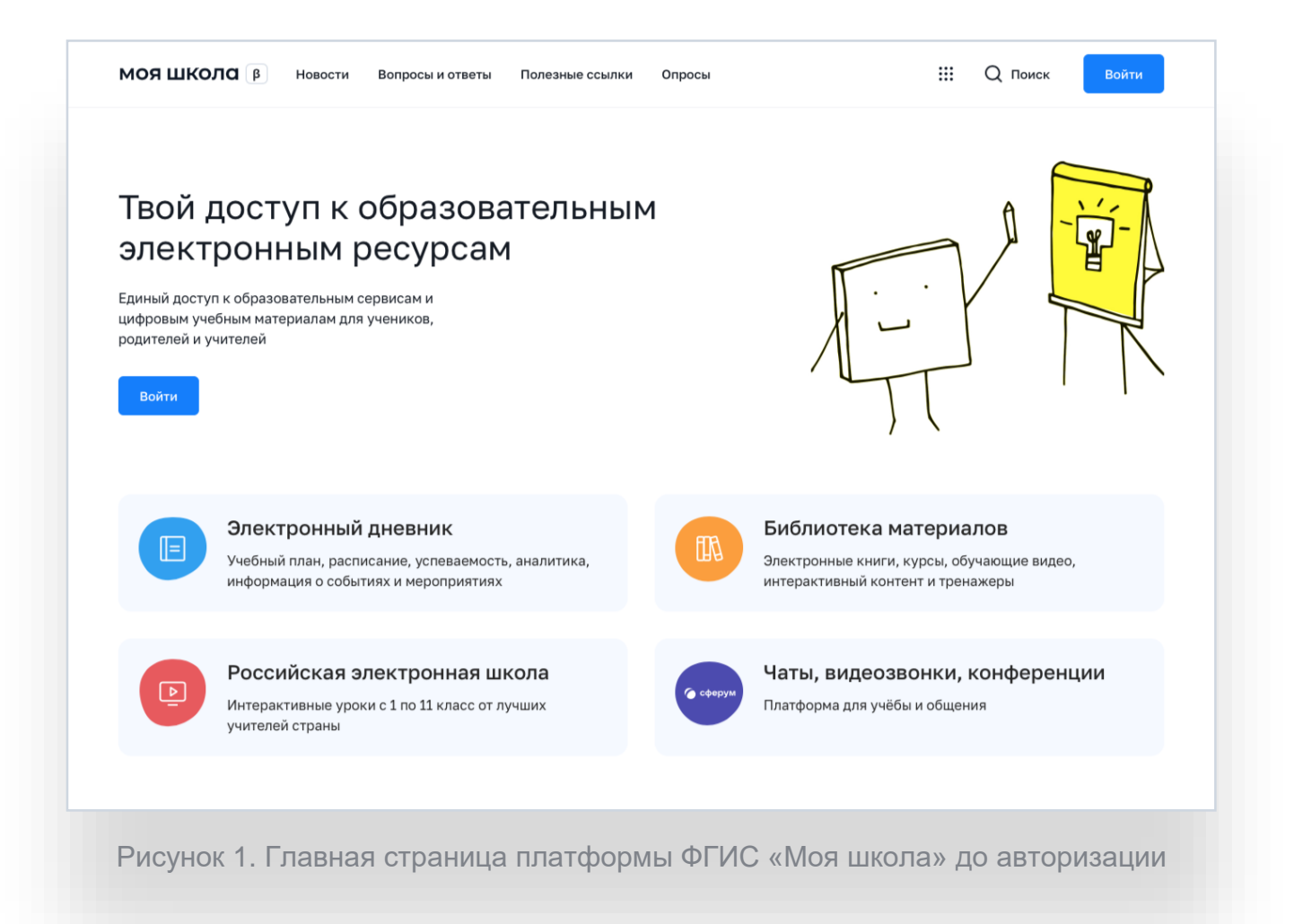

Для авторизации нажмите кнопку «Войти». Авторизация на портале ФГИС «Моя школа» осуществляется с помощью учётной записи портала Госуслуг<sup>1</sup>. Основное окно авторизации портала Госуслуг представлено на Рисунке 2. Введите логин (телефон / email / СНИЛС) и пароль от учетной записи. Нажмите на кнопку «Войти»

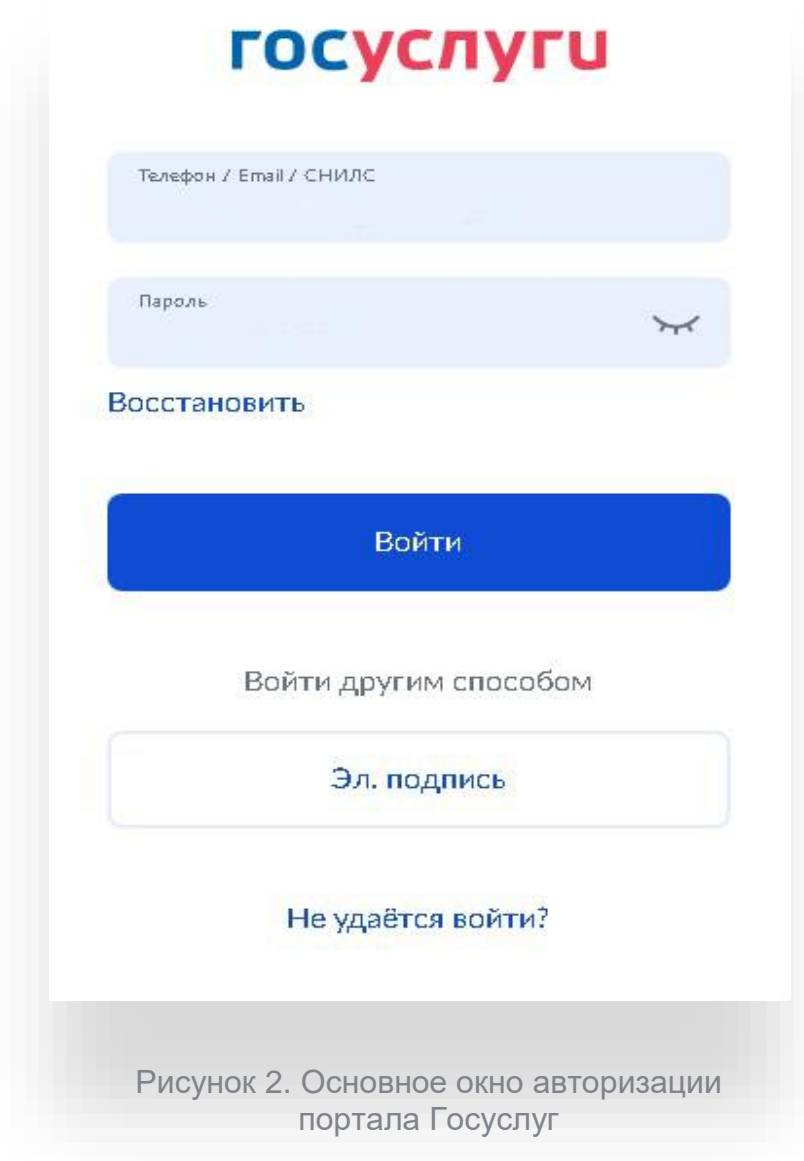

 $\overline{a}$ 

<sup>1</sup> В случае возникновения вопросов по входу на портал Госуслуги (восстановление доступа, регистрация на портале) необходимо обращаться в службу технической поддержки портала https://www.gosuslugi.ru/feedback

При успешной авторизации откроется страница «Предоставление прав доступа» (Рисунок 3).

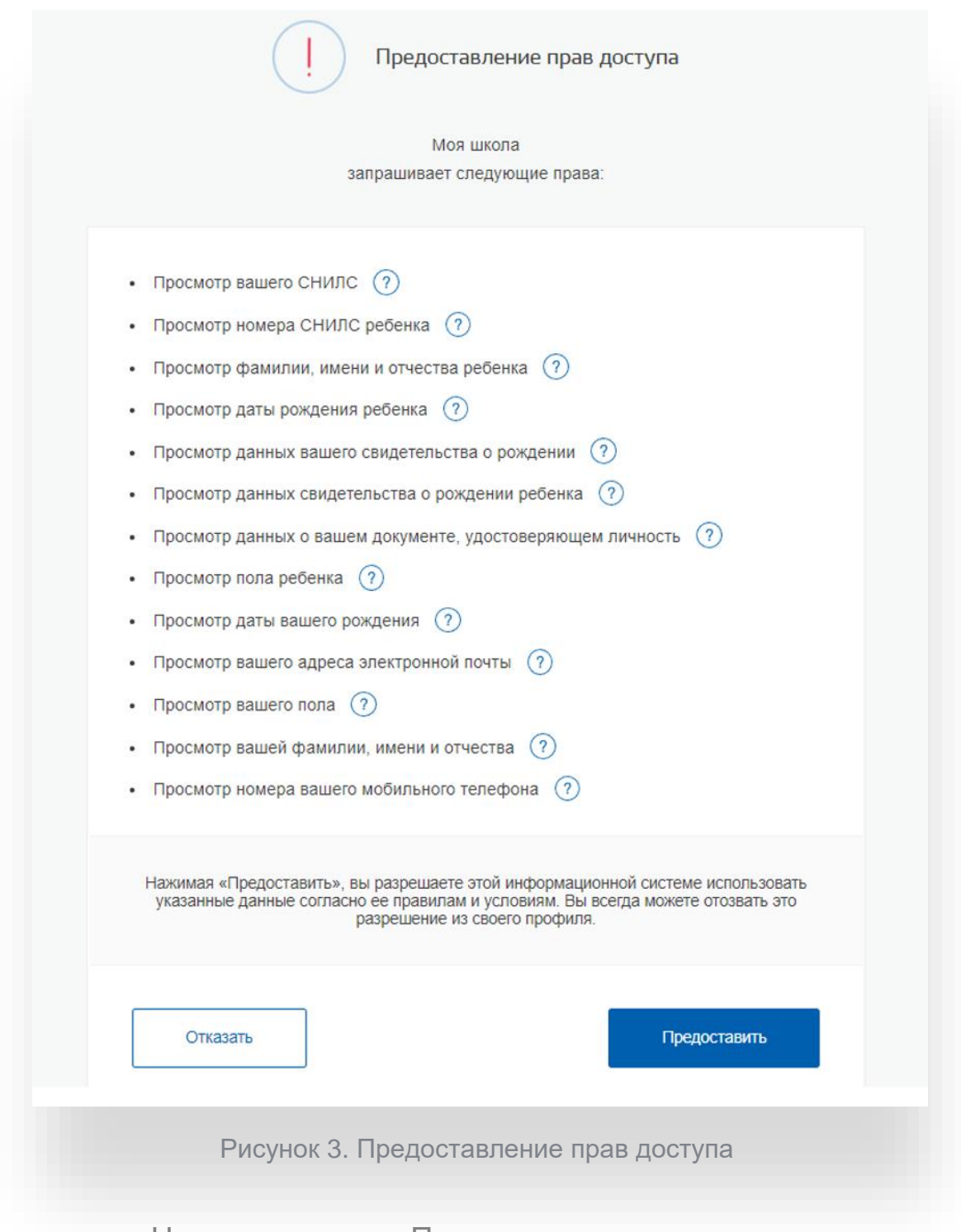

Нажимая кнопку «Предоставить», вы разрешаете ФГИС «Моя школа» использовать указанные данные для авторизации в системе.

После предоставления разрешений откроется окно завершения регистрации. Выберете «Профиль обучающегося», поставьте галочку о согласии с условиями использования и нажмите кнопку «Зарегистрироваться» (Рисунок 4).

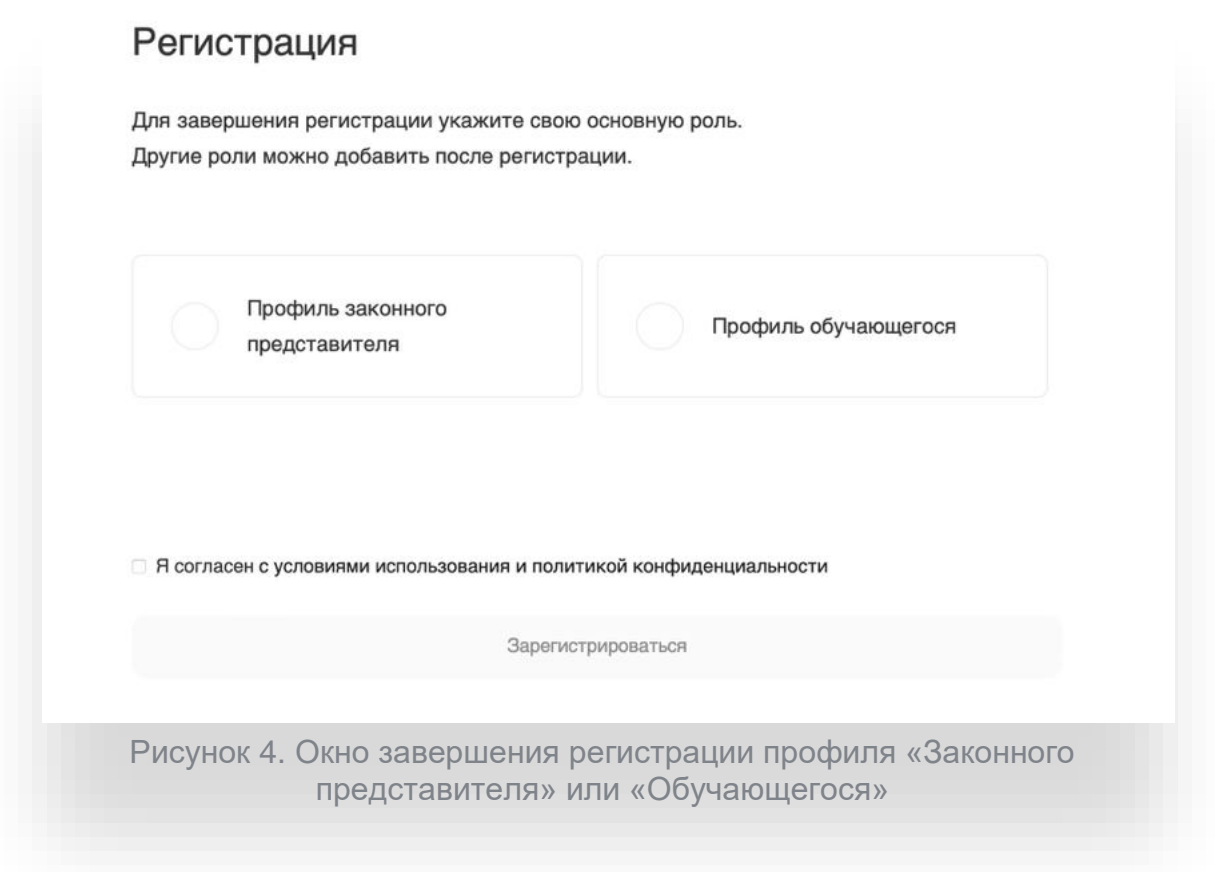

После завершения регистрации произойдёт авторизация в системе и переход на главную страницу ФГИС «Моя Школа» (Рисунок 5).

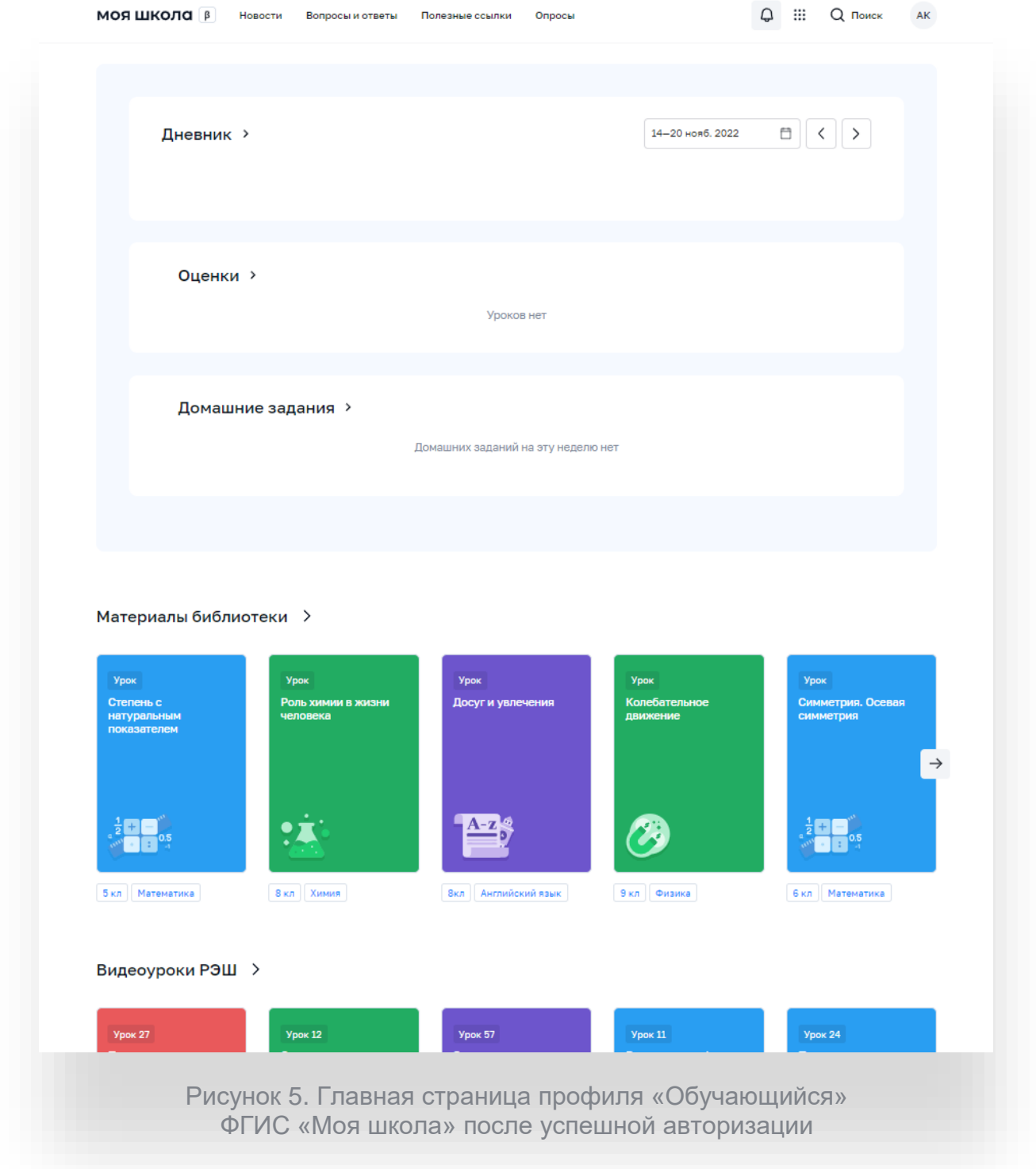

л

Далее необходимо отправить запрос на присоединение к образовательной организации. Для этого перейдите в «Личный кабинет» и нажмите кнопку «Изменить» (Рисунок 6).

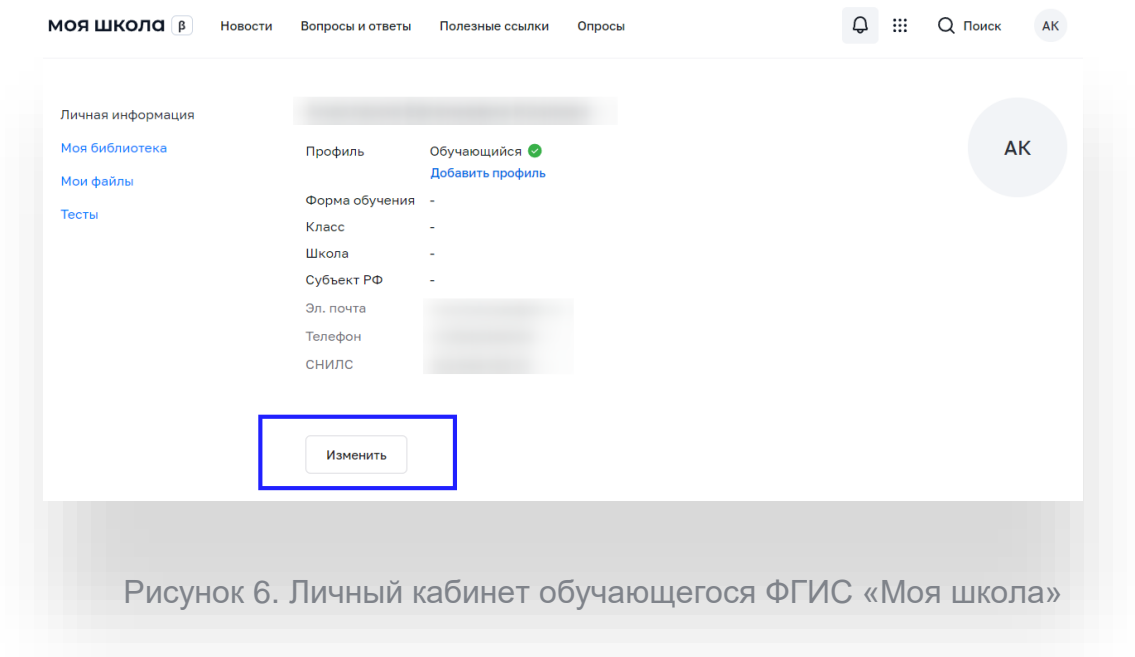

В открывшейся форме (Рисунок 7) заполните поля. Для поиска школы рекомендуем использовать полное юридическое название организации как оно указано в Едином государственном реестре юридических лиц (ЕГРЮЛ). Нажмите кнопку «Сохранить». Запрос будет направлен в образовательную организацию. После одобрения запроса Администратором ОО регистрация будет завершена.

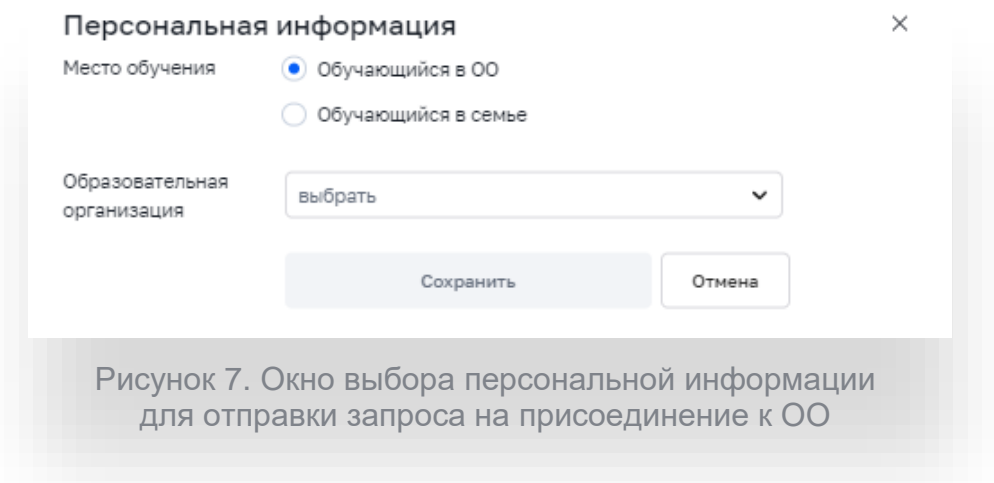

Войти в личный кабинет можно нажав на 3 полоски в верхнем левом углу, как показано на рисунке ниже.

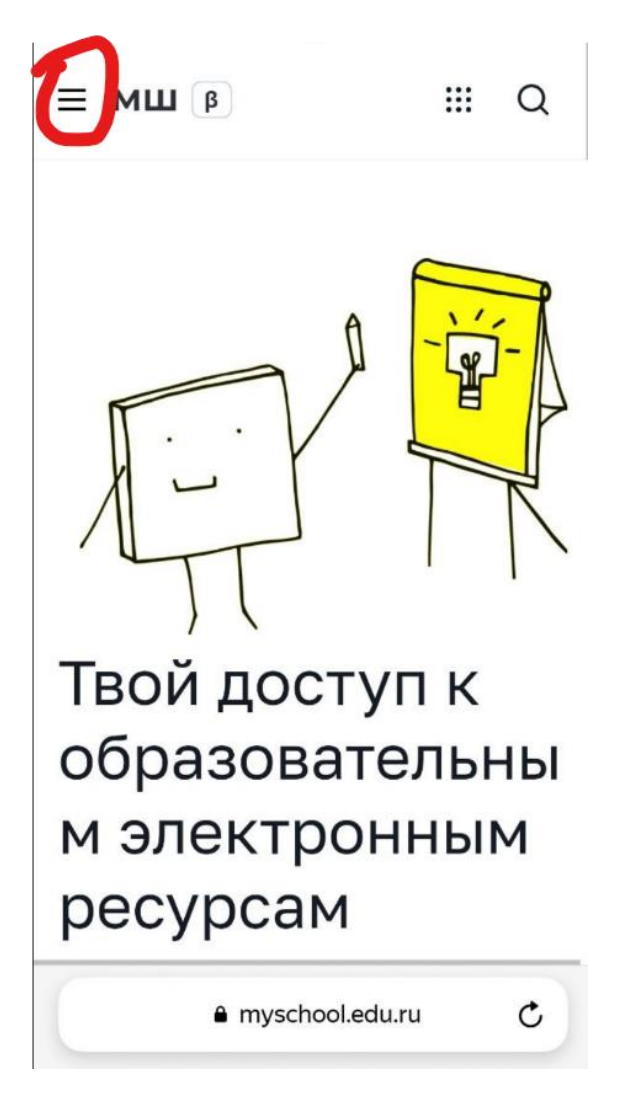

Если при входе с телефона появляется надпись,

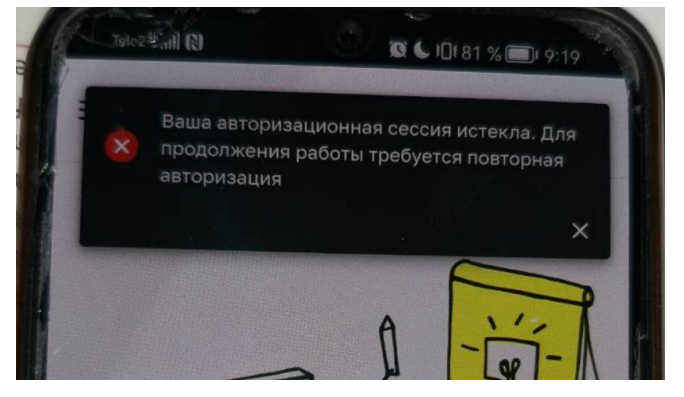

Попробуйте почистить кэш сети.